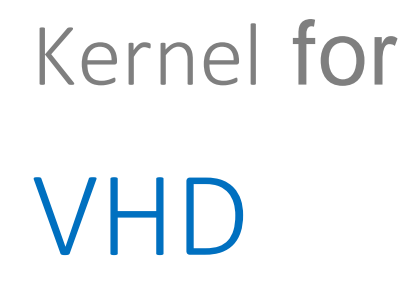

User Guide

# Contents

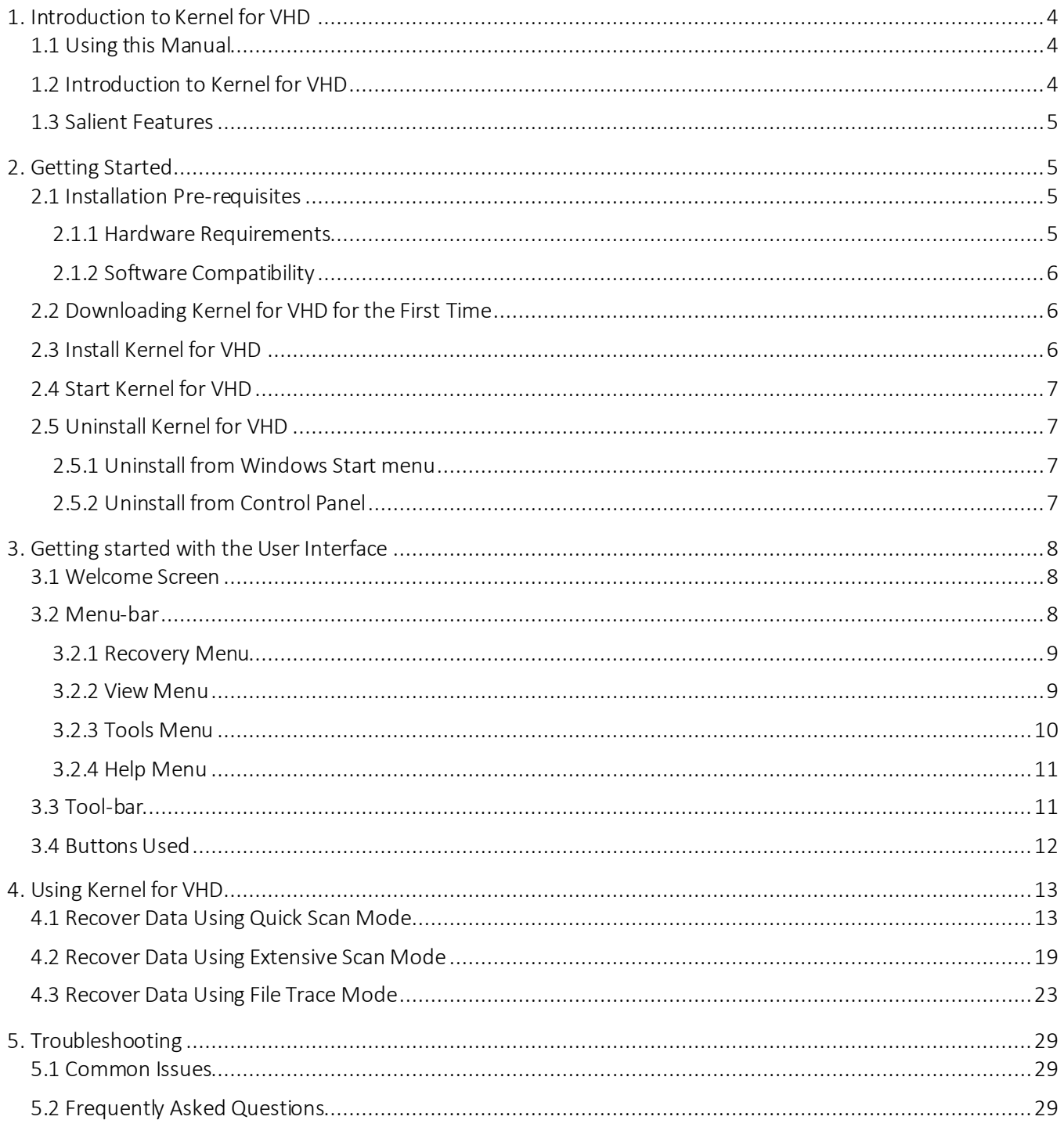

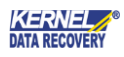

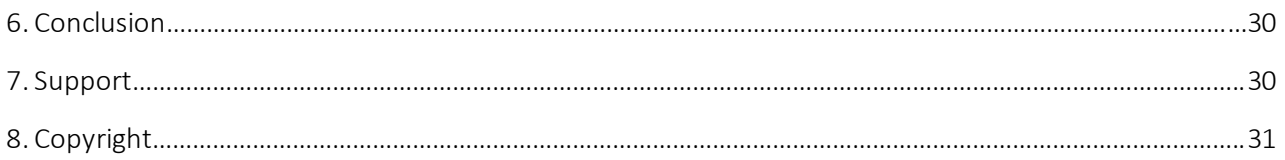

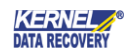

# <span id="page-3-0"></span>1. Introduction to Kernel for VHD

# <span id="page-3-1"></span>1.1 Using this Manual

Welcome to the user manual of Kernel for VHD which is an output-driven tool that repairs corrupted or damaged Virtual Hard Disk files and recovers data from them. This user manual helps in using the tool efficiently. It is recommended that novice, as well as experienced users, should carefully go through this user manual before using the software. A user who is aware of the software can even use the table of contents for finding the particular portion of the manual. The Table of Contents (TOC) enlists all the sections described in this manual from where one can navigate through different sections of this user manual. The user manual consists of step-by-step guidelines for using Kernel for VHD.

# <span id="page-3-2"></span>1.2 Introduction to Kernel for VHD

Kernel for VHD is an advanced, effective, and powerful tool that repairs corrupted, damaged or inaccessible VHD and VHDX files accurately and flawlessly. The utility supports VHD and VHDX files created using Windows 10, Windows 8.1, Windows 8, Windows 7, Windows Server 2008 R2 and Hyper-V Server. The software comprises three powerful recovery modes for recovering data that got lost due to various reasons. The software preserves the data integrity, formatting and properties while recovering.

The VHD/VHDX files may get corrupted due to various reasons such as virus attacks, RAID failure, accidental damage due to fire or water, hard disk crash, damaged storage media, unintentional deletion of data stored in the hard disk, and so on. Kernel for VHD uses powerful algorithms for restoring the lost or deleted data and is fast, simple and easy-to-usesoftware.

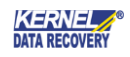

## <span id="page-4-0"></span>1.3 Salient Features

Key features of Kernel for VHD are:

- Recovers data from lost, deleted, inaccessible, corrupted or damaged VHD and VHDX files.
- Recovers all types of data such as image files, video files, audio files, database files, documents, media files, archives, etc.
- Resolves all types of corruption issues in VHD and VHDX files.
- Restores permanently deleted files in a single attempt.
- Recovers large-size VHD and VHDX files without any restrictions.
- Provides three powerful recovery modes Quick Scan, Extensive Scan, and File Trace for recovering data.
- Provides options to quickly search the VHD partitions using VHD/VHDX file.
- Users can show or hide the progress of the data retrieving process.
- Configure settings to include/exclude deleted files, skip duplicates, etc.
- Preview all the recovered files of the virtual hard disk.
- Supports recovery of data from VHD/VHDX files created using Windows Server 2008, Windows Server 2008 R2, Windows Server 2012, Windows Server 2012 R2, Windows Server 2016, Windows Server 2019, Hyper-V Server, Windows Vista, Windows 7, Windows 8, Windows 8.1, and Windows 10.

# <span id="page-4-1"></span>2. Getting Started

Now that you have understood the features and potential of Kernel for VHD, you are ready to get the handon experience of the software. To start repairing VHD/VHDX files, you will first need to download and install the tool. It is strongly recommended that before installing Kernel for VHD, you should go through the installation pre-requisites for the software to ensure that your computer is appropriately configured to run the software.

## <span id="page-4-2"></span>2.1 Installation Pre-requisites

The various pre-requisites for installing and running Kernel for VHD tool can be broadly classified into two major categories – Hardware requirements and Software requirements.

### <span id="page-4-3"></span>2.1.1 Hardware Requirements

The hardware requirements for installing the software are as follows:

- Pentium Class Processor
- 64 MB RAM (128 MB recommended)
- Disk Space Requirement 50 MB of Free Space

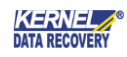

- Enough disk space to save results
- <span id="page-5-3"></span><span id="page-5-0"></span>2.1.2 Software Compatibility

The software requirements for installing the tool are as follows:

*Supported MS Windows Operating System:* 

- Windows 10
- Windows 8.1
- Windows 8
- Windows 7
- Windows Vista
- Windows XP
- Windows 2000
- Windows 2003
- Windows Server 2008/R2

## <span id="page-5-1"></span>2.2 Downloading Kernel for VHD for the First Time

After checking your computer with the prescribed system requirements for Kernel for VHD, you can download and install the software on your computer. If you want to try using Kernel for VHD tool before buying it, you can download the evaluation version from the following link: https[://www.nucleustechnologies.com/](http://www.nucleustechnologies.com/vhd-recovery.html) [vhd-recovery.h](http://www.nucleustechnologies.com/vhd-recovery.html)tml

> The free trial version of Kernel for VHD accurately recovers lost and inaccessible files from corrupt VHD partitions, provides preview and saves files up to 250 MB. To save unlimited recovered files, you have to purchase the full version of the software.

### <span id="page-5-2"></span>2.3 Install Kernel for VHD

After downloading the installer file, execute the following steps for installing the software:

- 1. Double- click Kernel for VHD installer file.
- 2. Follow the on-screen instructions. When the installation process completes 'Setup Installation Complete' message appears on the software installation screen.
- 3. Click the Finish button to launch the software.

After the completion of the software installation process, a shortcut to start the software will be added to the Windows Start Program menu. Users can start the software from the Program menu. One can also create a desktop icon of the software wherefrom it can be started by double-clicking the icon.

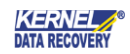

## <span id="page-6-3"></span>2.4 Start Kernel for VHD

To start Kernel for VHD software, Click Start > All Programs > Kernel for VHD.

Alternatively, you can launch Kernel for VHD by double-clicking the shortcut icon available on the desktop and Quick Launch icon.

## <span id="page-6-0"></span>2.5 Uninstall Kernel for VHD

User can uninstall Kernel for VHD software from a computer system by using one of the following two methods:

- Uninstall from Windows Start menu
- Uninstall from Control Panel

 Before proceeding to uninstall Kernel for VHD software, you must ensure that the software is not running.

#### <span id="page-6-1"></span>2.5.1 Uninstall from Windows Start menu

Execute the following steps to uninstall Kernel for VHD from Windows Start menu:

- 1. Click Start > All Programs > Kernel for VHD > Uninstall Kernel for VHD. A warning message before uninstalling the software will be displayed on the screen.
- 2. Click the Yes button to uninstall the software.
- 3. Click the OK button.

#### <span id="page-6-2"></span>2.5.2 Uninstall from Control Panel

Execute the following steps to uninstall Kernel for VHD from Control Panel:

- 1. Click Start > Control Panel. The Control Panel windowappears.
- 2. Double-click the Add or Remove Programs icon. A list of the programs installed on the computer system appears.
- 3. Select Kernel for VHD and click the Remove button. A warning message before uninstalling the software will be displayed on the screen.
- 4. Click the Yes button to uninstall the software.
- 5. Click the OK button.

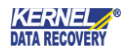

# 3. Getting started with the User Interface

## <span id="page-7-0"></span>3.1 Welcome Screen

Now, you have got a clear idea about the features of Kernel for VHD. So, it's time to get acquainted with the working of the tool. When you install and run Kernel for VHD, the following welcome screen appears.

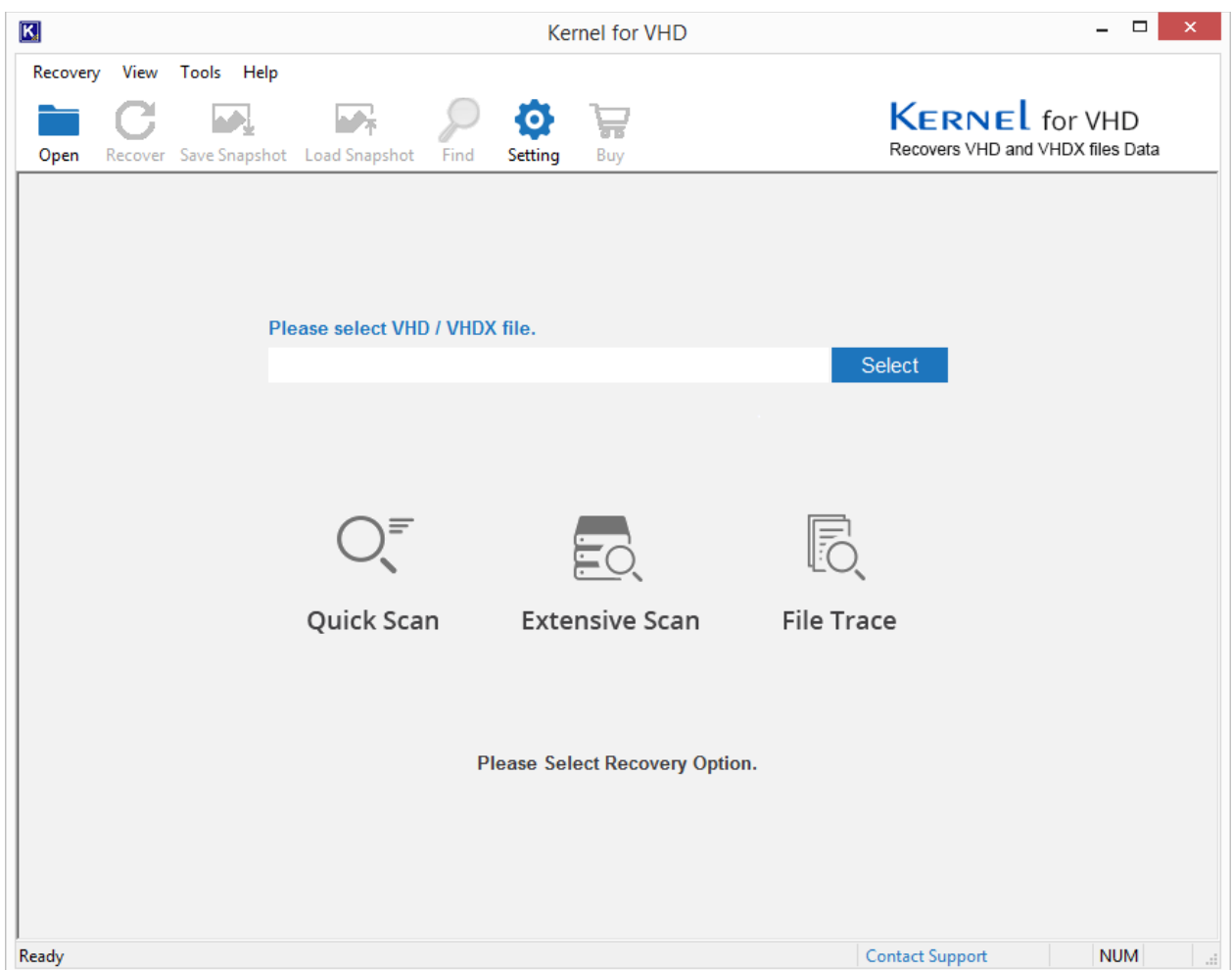

Figure 3.1: Welcome Screen

## <span id="page-7-1"></span>3.2 Menu-bar

The Menu bar of Kernel for VHD comprises the following four menus:

- Recovery Menu
- View Menu
- Tools Menu

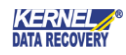

• Help Menu

#### <span id="page-8-0"></span>3.2.1 Recovery Menu

Recovery menu of the Kernel for VHD software appears, as shown in the following figure:

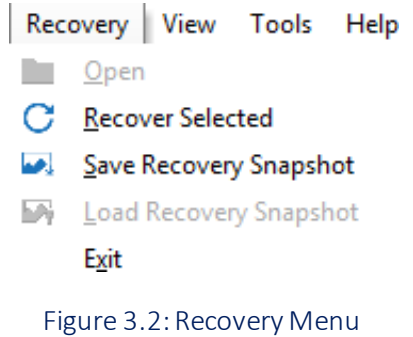

The following table enlists the options available in the Recovery menu:

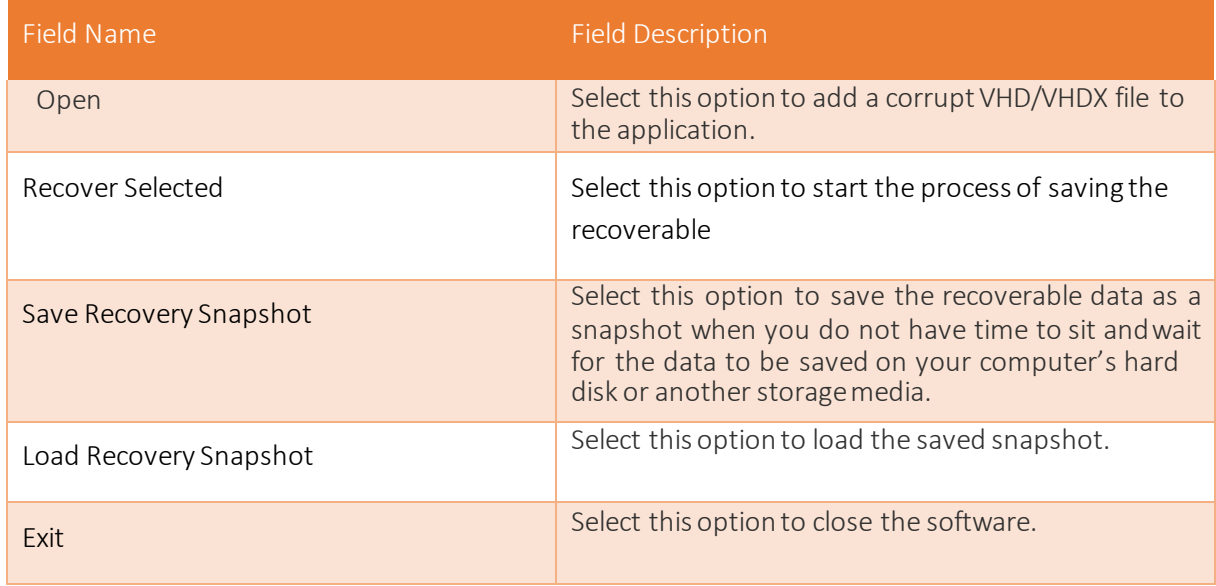

#### <span id="page-8-1"></span>3.2.2 View Menu

The View menu allows changing the pattern of viewing the recovered files in the software. View menu of Kernel for VHD software appears, as shown in the following figure:

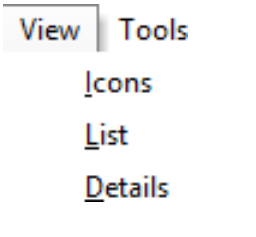

Figure 3.3: View Menu

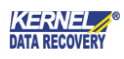

Following table enlists the options available in the View Menu:

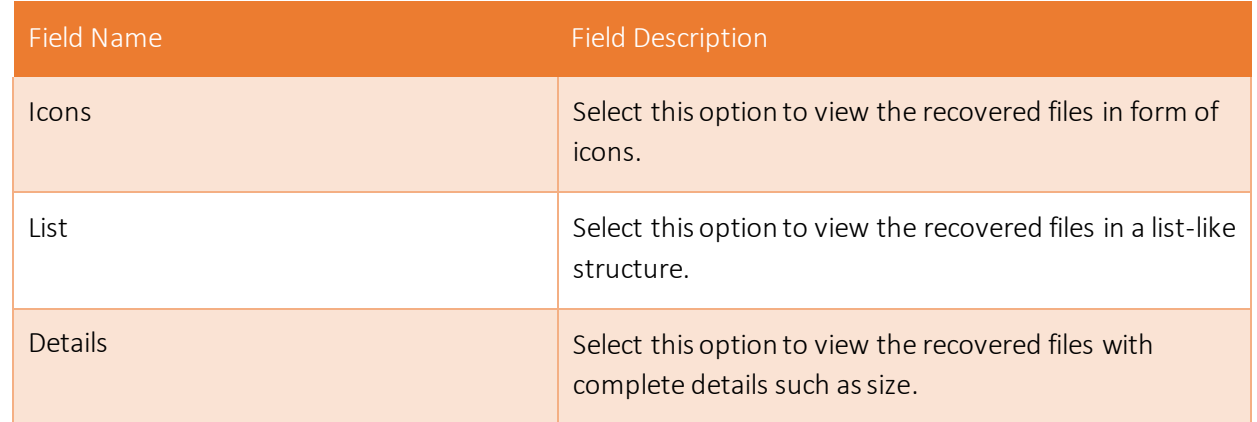

### <span id="page-9-0"></span>3.2.3 Tools Menu

Tools menu of Kernel for VHD software appears, as shown in the following figure:

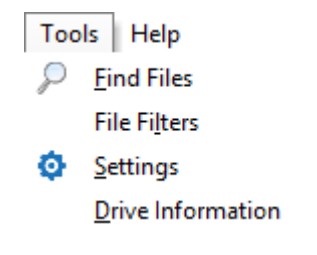

#### Figure 3.4: Tools Menu

Following table enlists the options available in the Tools menu:

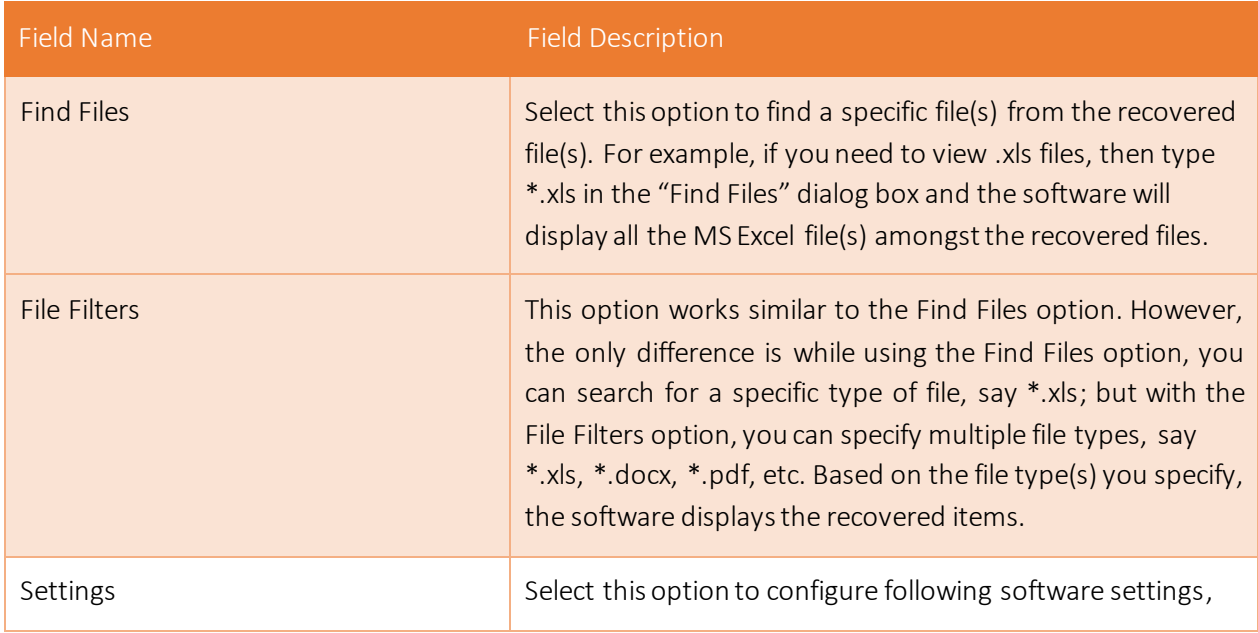

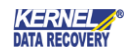

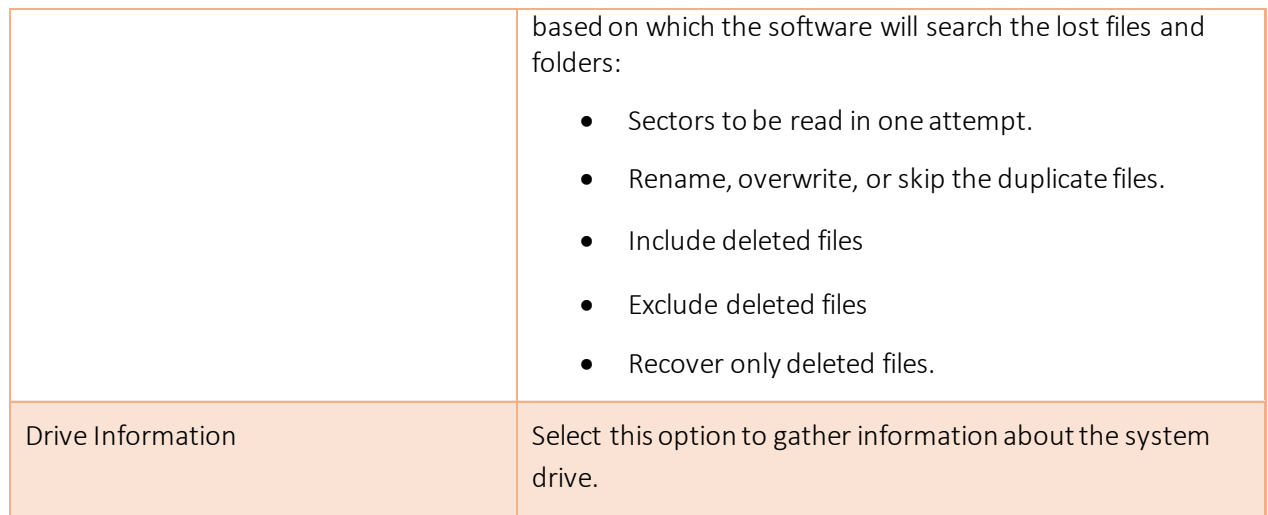

#### <span id="page-10-0"></span>3.2.4 Help Menu

The Help menu of the Kernel for VHD software appears, as shown in the following figure:

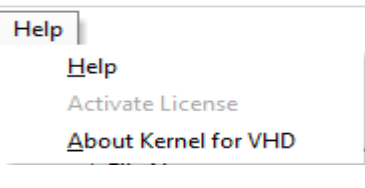

Figure 3.5: Help Menu

The following table enlists the options available in the Help menu:

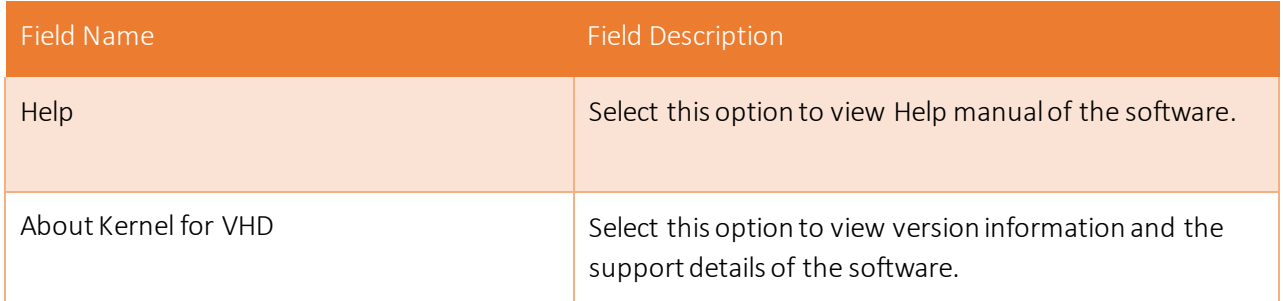

### <span id="page-10-1"></span>3.3 Tool-bar

The toolbar consists of buttons that work as shortcuts for various options available in the main menus of Kernel for VHD software. The following table enlists the buttons available on the Toolbar of the software:

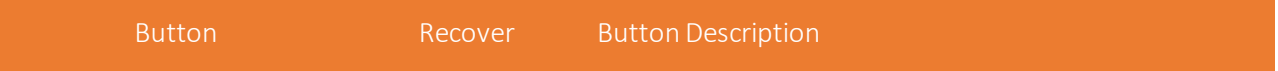

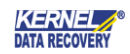

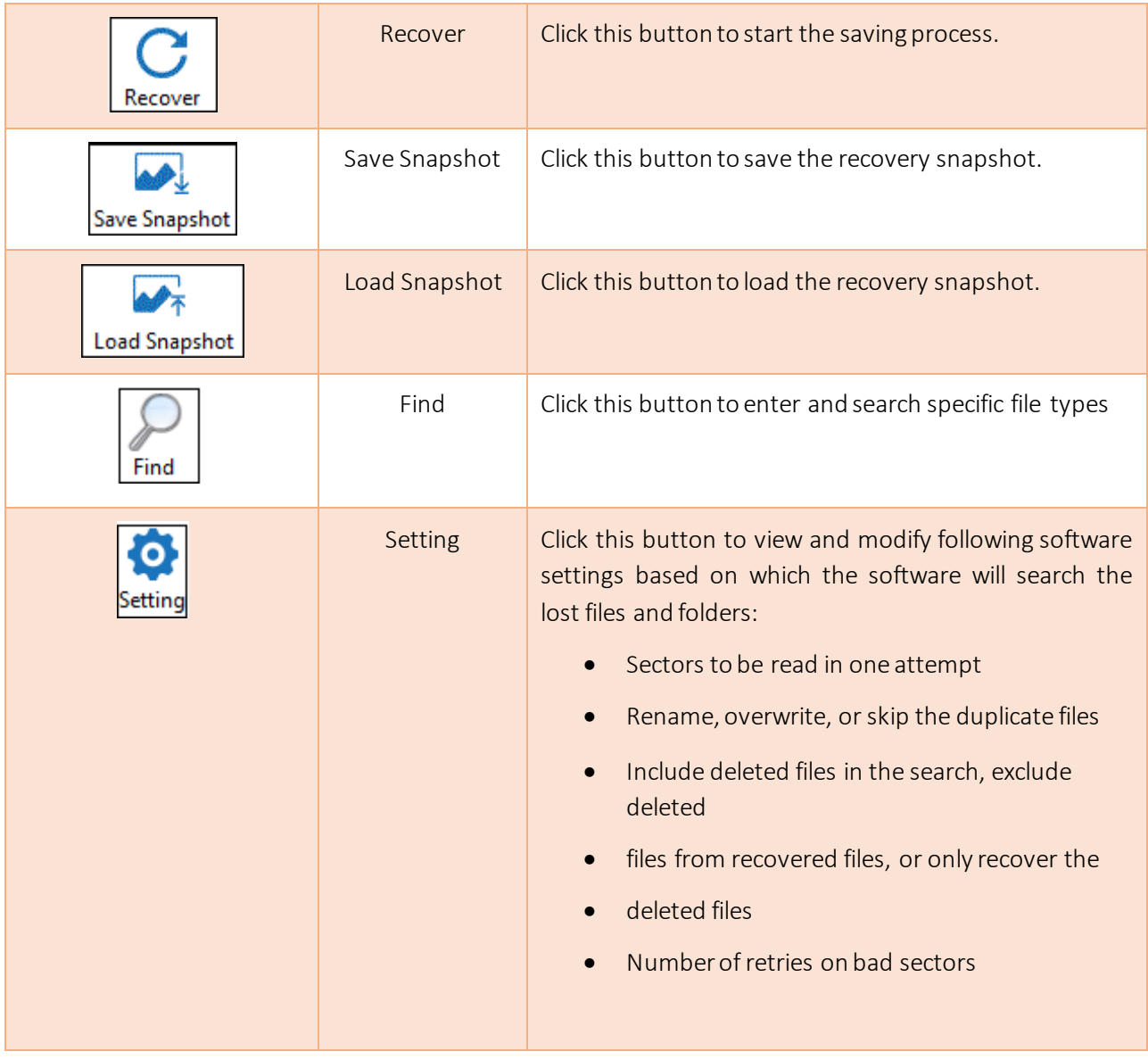

## <span id="page-11-0"></span>3.4 Buttons Used

There are several buttons used in the software that helps user throughout the recovery process. The following table lists the buttons used in the software:

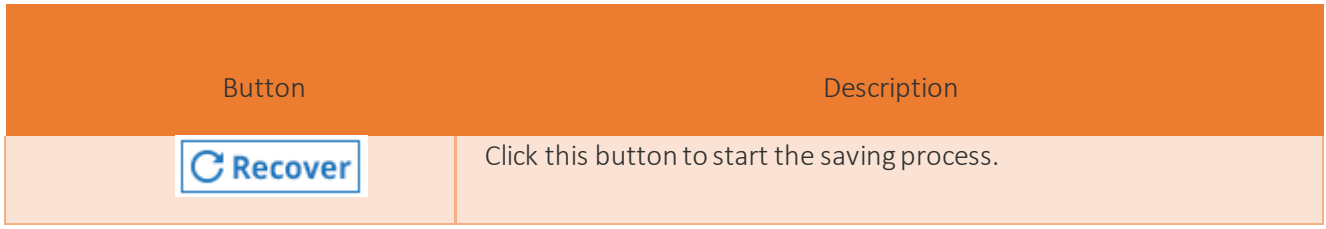

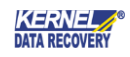

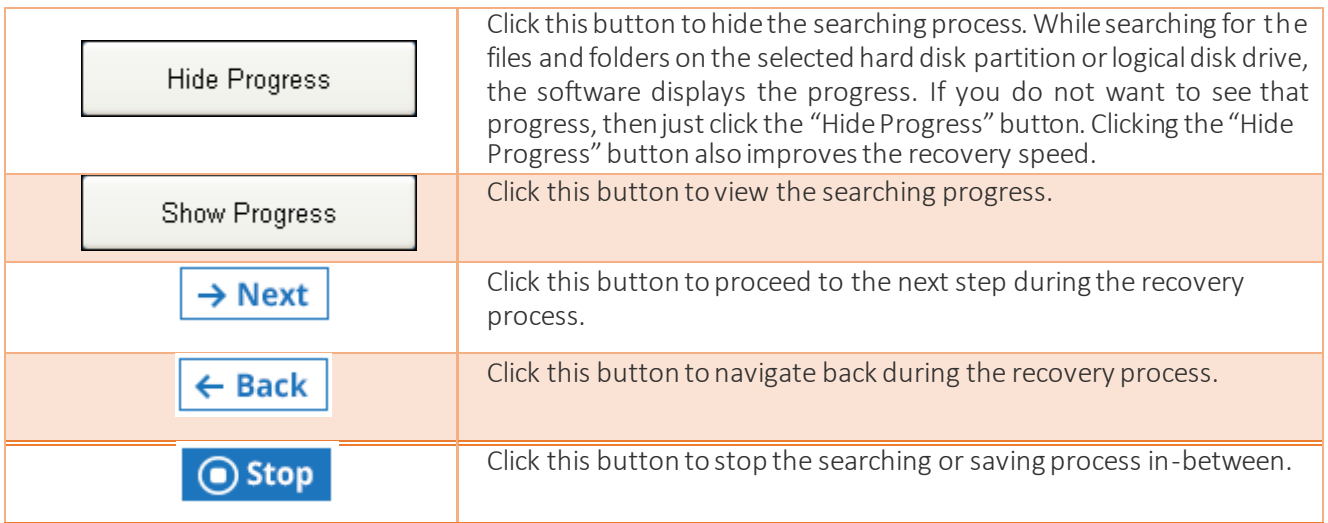

# <span id="page-12-0"></span>4. Using Kernel for VHD

Kernel for VHD provides three extensive file recovery modeswhich recover corrupted, inaccessibleordamaged VHD and VHDX files. The recovery modes are asfollows:

- Quick Scan
- Extensive Scan
- File Trace

## <span id="page-12-1"></span>4.1 Recover Data Using Quick Scan Mode

The Quick Scan mode is the fastest recovery mode and resolves minor corruption issues in VHD and VHDX files stored in the hard disk of the computer. Execute the following basic steps to recover data using Quick Scan mode.

- 1. Click Start > All Programs > Kernel for VHD > Kernel for VHD to launch the software. The welcome screen of the software appears.
- 2. Browse and select the VHD/VHDX file.

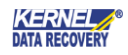

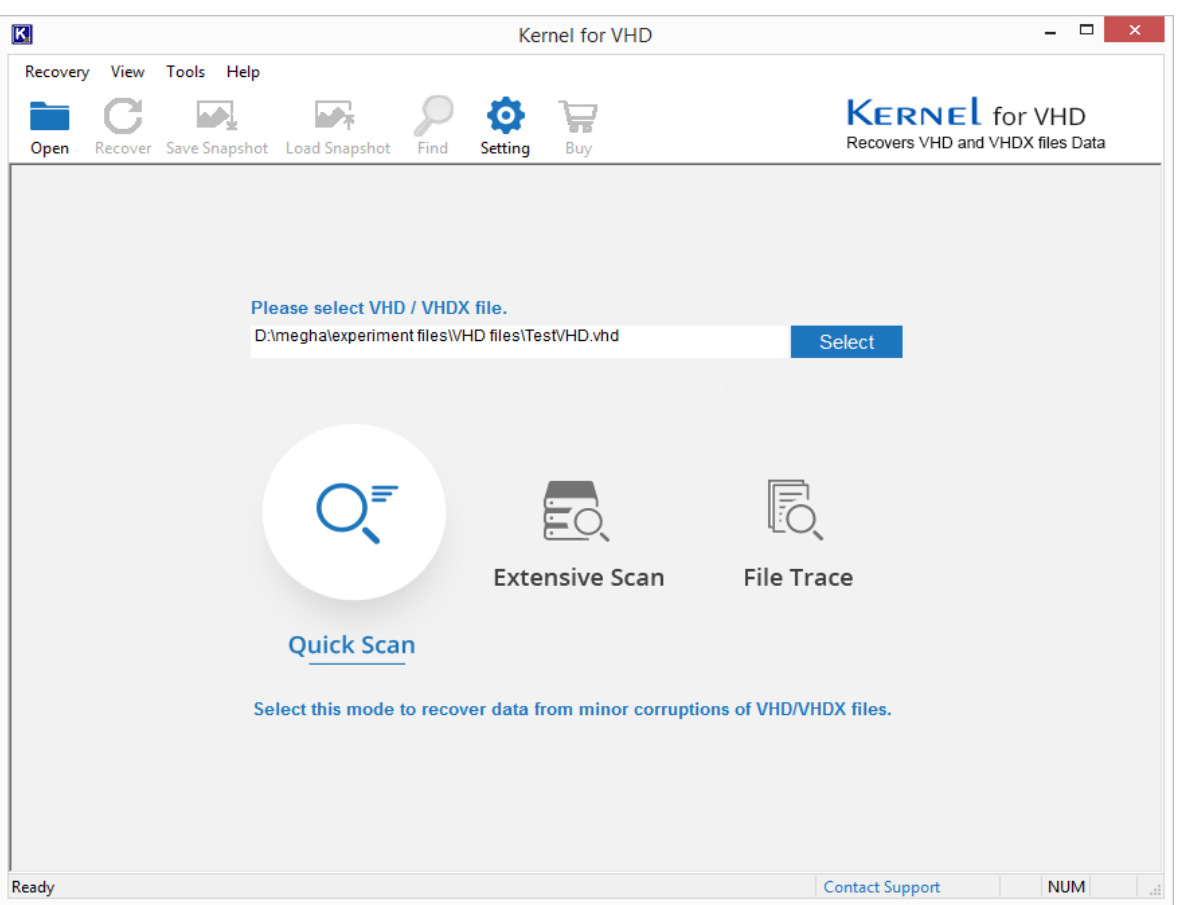

Figure 4.1: Selecting VHDX File for Quick Scan Recovery Mode

- 3. Select Quick Scan mode. The Quick Scan interface appears.
- 4. Select a Virtual Hard Disk from the left panel of the window. The detail of the virtual hard disk is shown in the right panel.
- 5. Click Next to continue the recovery process.

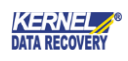

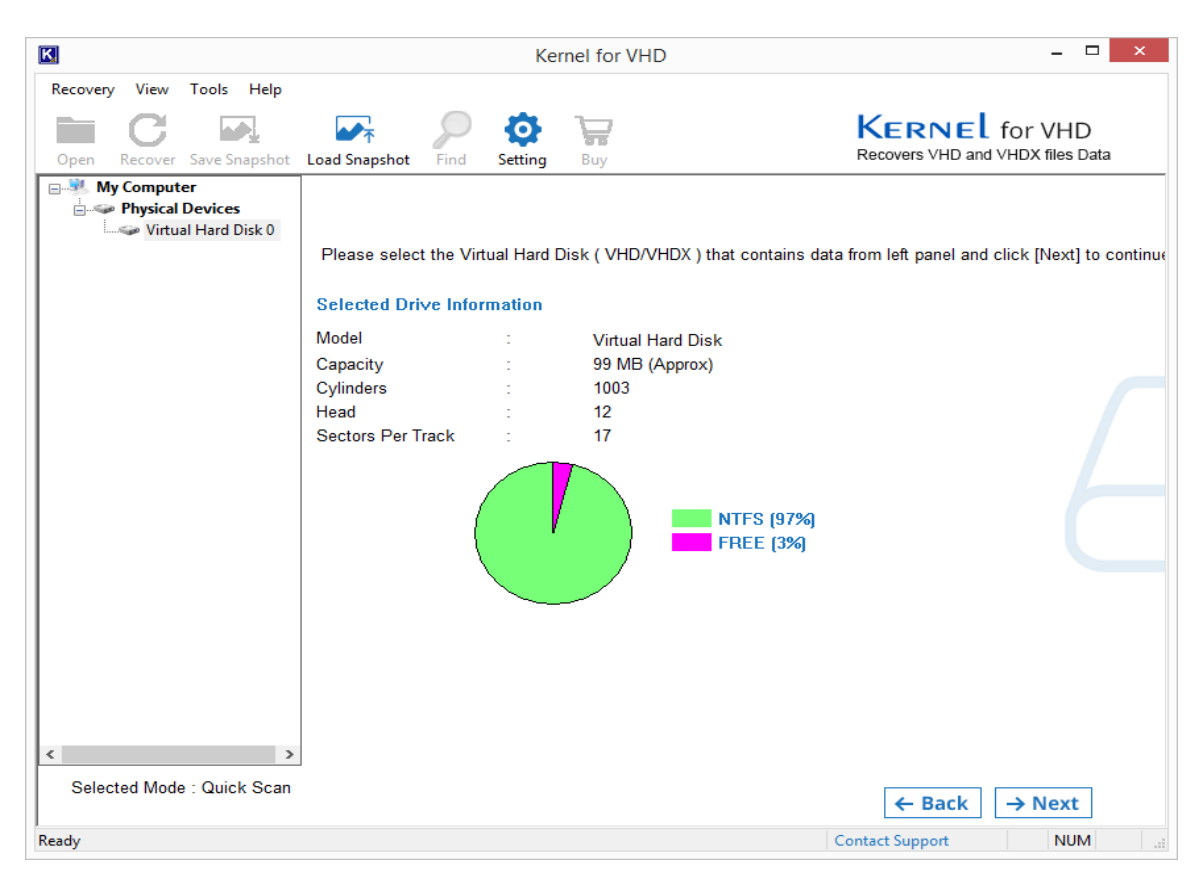

Figure 4.2: Selecting Drive to Recover for Quick Scan Recovery Mode

A dialog box is displayed. Select the radio button Use existing partition info to recover data from an existing partition on the selected hard disk. Else, select the Search partition option.

6. Click OK to continue.

The partition searching process takes place. You can stop the process in between by using the Stop button. The available partitions are displayed in the left panel.

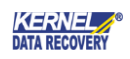

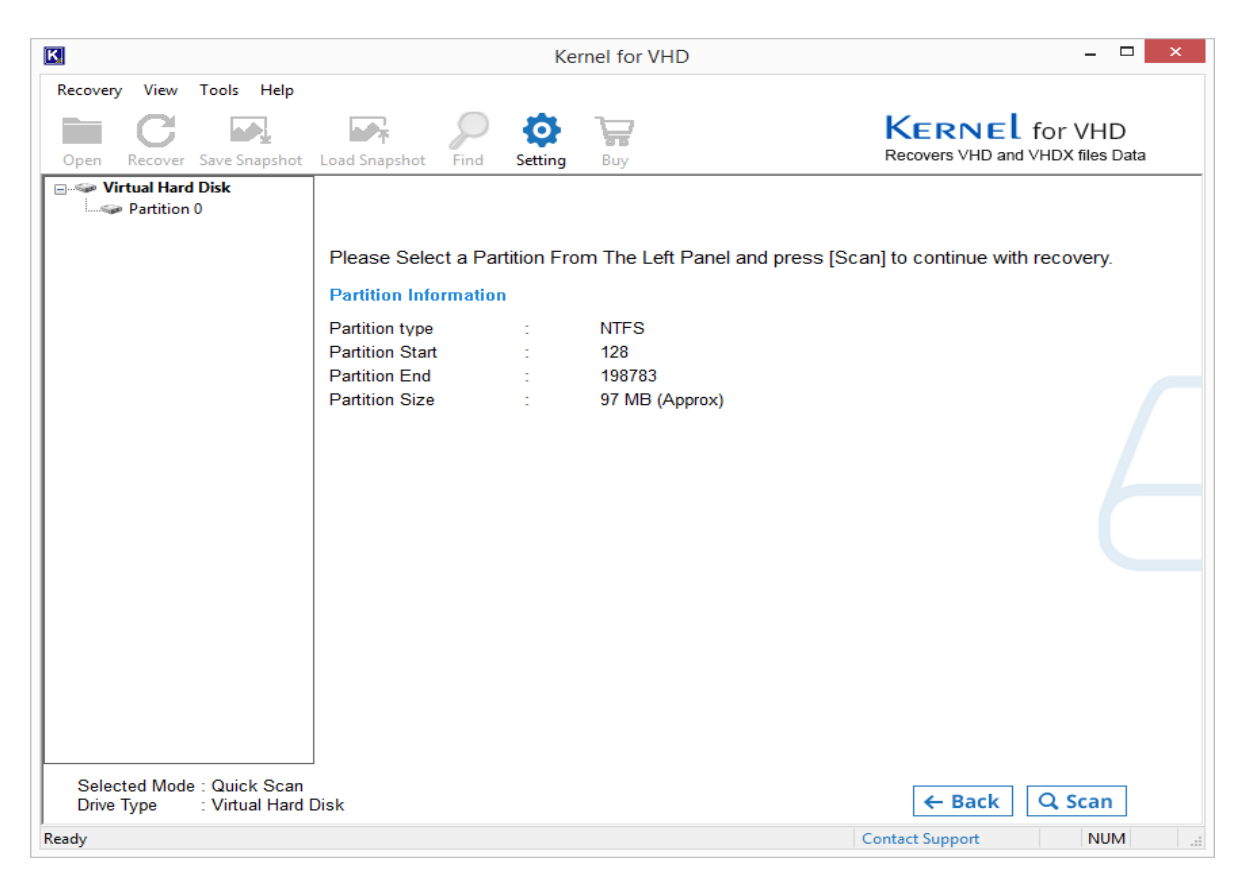

Figure 4.3: Selecting the Partition for Quick Scan Recovery Mode

- 7. Select any partition displayed in the left panel of the window. You can view the details of the partition by clicking it.
- 8. Click Next. The folder searching process is executed.

 You can show or hide the progress of the search process by clicking the Hide Progress/ Show Progress buttons.

When the search process completes, all the folders are enlisted in the left panel. You can expand the folders and view their details displayed in the right panel.

- 9. Select and check the folders which you want to recover.
- 10. Click the Recover button.

The software displays a dialog box asking you to provide the location for saving the recovered files.

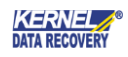

| 図                                                                                                    |                                                                                                    | <b>Kernel for VHD</b>                                                                    |                                                                                                    |                                                                                                    | $\Box$                                                                                                    |
|----------------------------------------------------------------------------------------------------|----------------------------------------------------------------------------------------------------|------------------------------------------------------------------------------------------|----------------------------------------------------------------------------------------------------|----------------------------------------------------------------------------------------------------|----------------------------------------------------------------------------------------------------|
| Tools<br>Recovery<br>View<br>Help<br>Save Snapshot<br>Recover<br>Open                                            | Ю<br><b>Load Snapshot</b><br>Find<br>Setting<br>Buy                                                                                                    |                                                                                          |                                                                                                    | <b>KERNEL</b> for VHD<br>Recovers VHD and VHDX files Data                                                                                                    |                                                                                                    |
| <b>E</b> Root<br>由 <b>I</b> SExtend<br>.□ System Volume Inform<br><b>A</b> SRECYCLE.BIN<br><b>DE Lost Direct</b> | <b>File Name</b><br><b>EL SExtend</b><br>System Volume Information<br>$\Box$ $\Box$ SRI<br>$\Box$<br><b>Los</b><br>$\Box$<br><b>SMI</b><br>Please select the path to save the data<br>$\square$<br><b>SMI</b><br>$\Box$<br><b>SLC</b><br>$\Box$<br>$\triangleright$ e Homegroup<br><b>SVc</b><br>$\Box$<br><b>SAt</b><br>A Megha Sharma<br>$\Box$<br><b>SBi</b><br>$\triangleright$ $\blacksquare$ This PC<br>$\Box$<br>\$Bo<br>$\triangleright$ $\blacksquare$ Libraries<br>$\Box$<br><b>SB</b><br><b>Example 1</b> Network<br>$\Box$<br>$$S\epsilon$<br>.tmp.drivedownload<br>$\Box$<br>SU <sub>1</sub><br>vh<br>回图Pst<br><b>A</b> vhd<br><b>回</b> 帽 Col<br>o<br>$\Box$ Tac<br>□ dmMAI<br><b>Make New Folder</b><br><b>□ 晶</b> MAI<br><b>D Q NEW-ADMIN.PST</b><br>$\Box$ favicon.jpg | Type<br>Folder<br>Folder<br><b>Browse For Folder</b><br>ОК<br>Outlook Data<br>JPEG image | Size<br>$\Omega$<br>$\Omega$<br>$\boldsymbol{\times}$<br>$\hat{\phantom{1}}$<br>$\checkmark$<br>Cancel<br>$\left  \cdot \right $<br>1033210<br>3615 | <b>Creation Time</b><br>13-2-2017 7:56:24<br>13-2-2017 7:56:26<br>13-2-2017 7:56:45<br>1-1-1601 0:0:0<br>13-2-2017 7:56:24<br>13-2-2017 7:56:24<br>13-2-2017 7:56:24<br>13-2-2017 7:56:24<br>13-2-2017 7:56:24<br>13-2-2017 7:56:24<br>13-2-2017 7:56:24<br>13-2-2017 7:56:24<br>13-2-2017 7:56:24<br>13-2-2017 7:56:24<br>13-2-2017 7:56:45<br>13-2-2017 7:56:57<br>11-12-2017 11:11:52<br>11-12-2017 11:12:22<br>11-12-2017 11:12:22<br>11-12-2017 11:12:22<br>11-12-2017 11:12:22 | Modification Tin<br>13-2-2017 7:56:<br>13-2-2017 7:56:<br>13-2-2017 7:56:<br>1-1-1601 0:0:0<br>13-2-2017 7:56:<br>13-2-2017 7:56:<br>13-2-2017 7:56:<br>13-2-2017 7:56:<br>13-2-2017 7:56:<br>13-2-2017 7:56<br>13-2-2017 7:56:<br>13-2-2017 7:56:<br>13-2-2017 7:56:<br>13-2-2017 7:56:<br>13-2-2017 7:56:<br>13-2-2017 7:56:<br>11-12-2017 11:1<br>11-12-2017 11:1<br>11-12-2017 11:1<br>11-12-2017 11:1<br>11-12-2017 11:1 |
| $\overline{\phantom{a}}$<br>Selected Mode: Quick Scan<br>: Virtual Hard Disk<br><b>Drive Type</b><br>Ready       | $\rightarrow$<br>$\langle$                                                                                                    |                                                                                          | $\bigcap$ Home                                                                                                    | $\leftarrow$ Back<br><b>Contact Support</b>                                                                                                    | $\rightarrow$<br><b>C</b> Recover<br><b>NUM</b><br>$\mathcal{A}$                                                                                                    |

Figure 4.4: Selecting Folder to Recover for Quick Scan Recovery Mode

11. Specify the location to save the selected items and click OK button.

When the saving process is done, the software displays a dialog box containing message regarding successful saving of files.

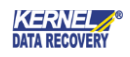

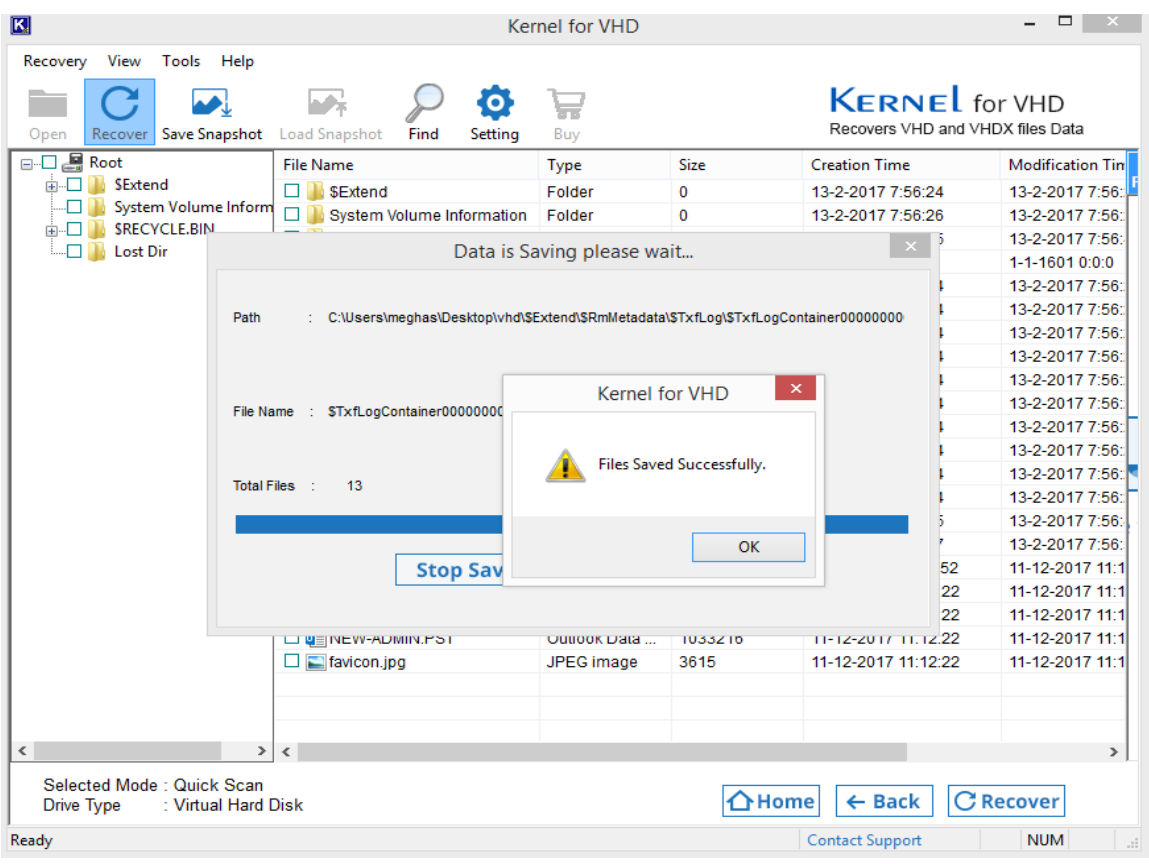

Figure 4.5: Displaying successful saving of files for Quick Scan Recovery Mode

12. Click the OK button to close the dialog box.

You can view the recovered files from the specified locations.

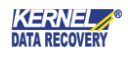

## <span id="page-18-0"></span>4.2 Recover Data Using Extensive Scan Mode

The Extensive Scan Mode is the powerful recovery mode that performs intensive scanning of the corrupted or damaged VHD and VHDX files. This mode can effectively recover the files that cannot be recovered by Quick Scan mode.

Execute the following steps to recover data using Extensive Scan mode:

- 1. Click Start > All Programs > Kernel for VHD > Kernel for VHD to launch the software. The welcome screen of the software appears.
- 2. Browse and select the VHD/VHDX file.

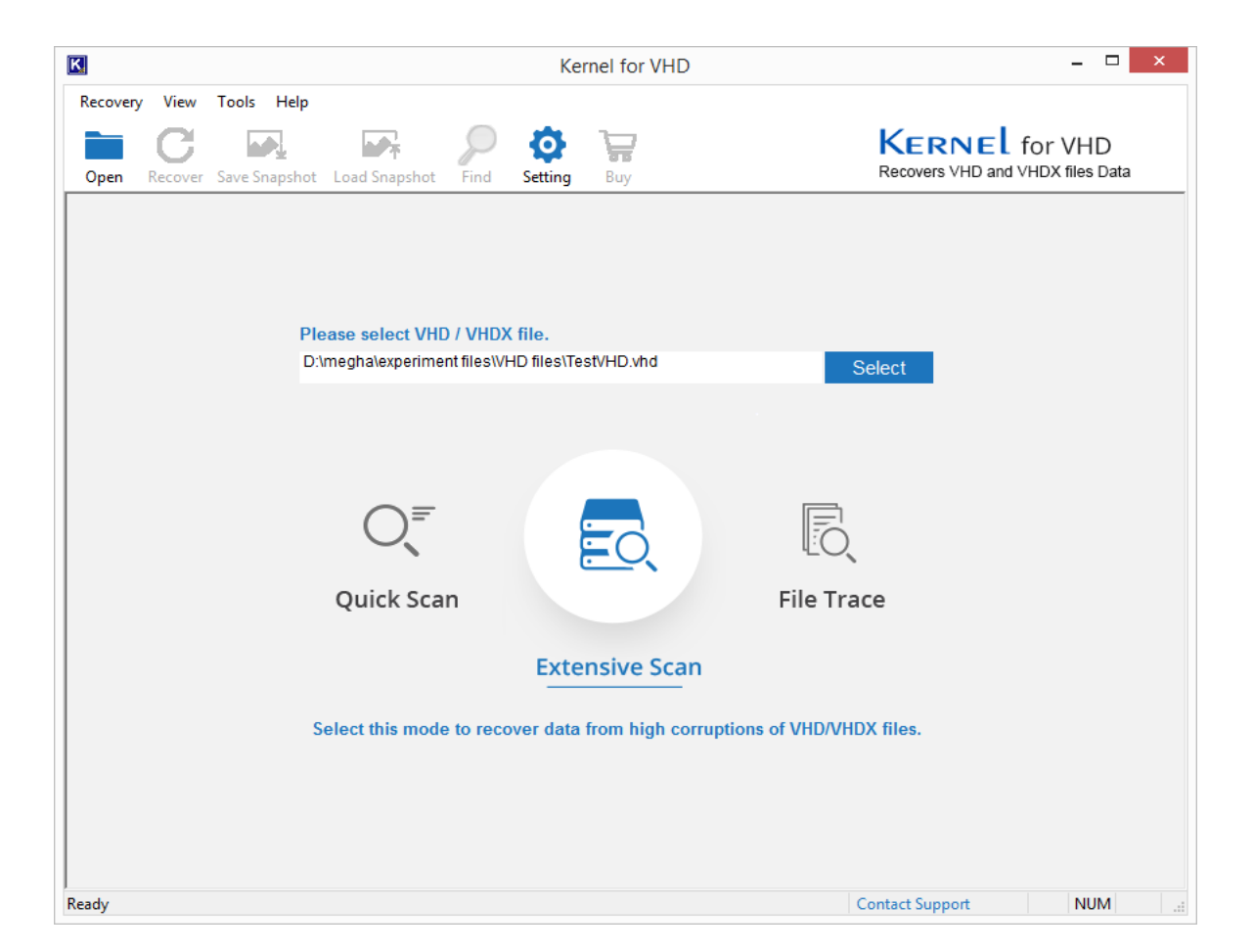

#### Figure 4.6: Selecting Recovery Mode for Extensive Scan Mode

- 3. Select Extensive Scan mode. The Extensive Scan interface appears.
- 4. Select a Virtual Hard Disk from the left panel of the window. The detail of the Virtual Hard Disk is shown in the right panel.
- 5.Click Next to continue the recovery process. A dialog box is displayed. Select the radio button Use existing partition info to recover data from an existing partition on the selected hard disk. Else, select the Search partition option.
- 6.Click OK to continue.

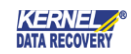

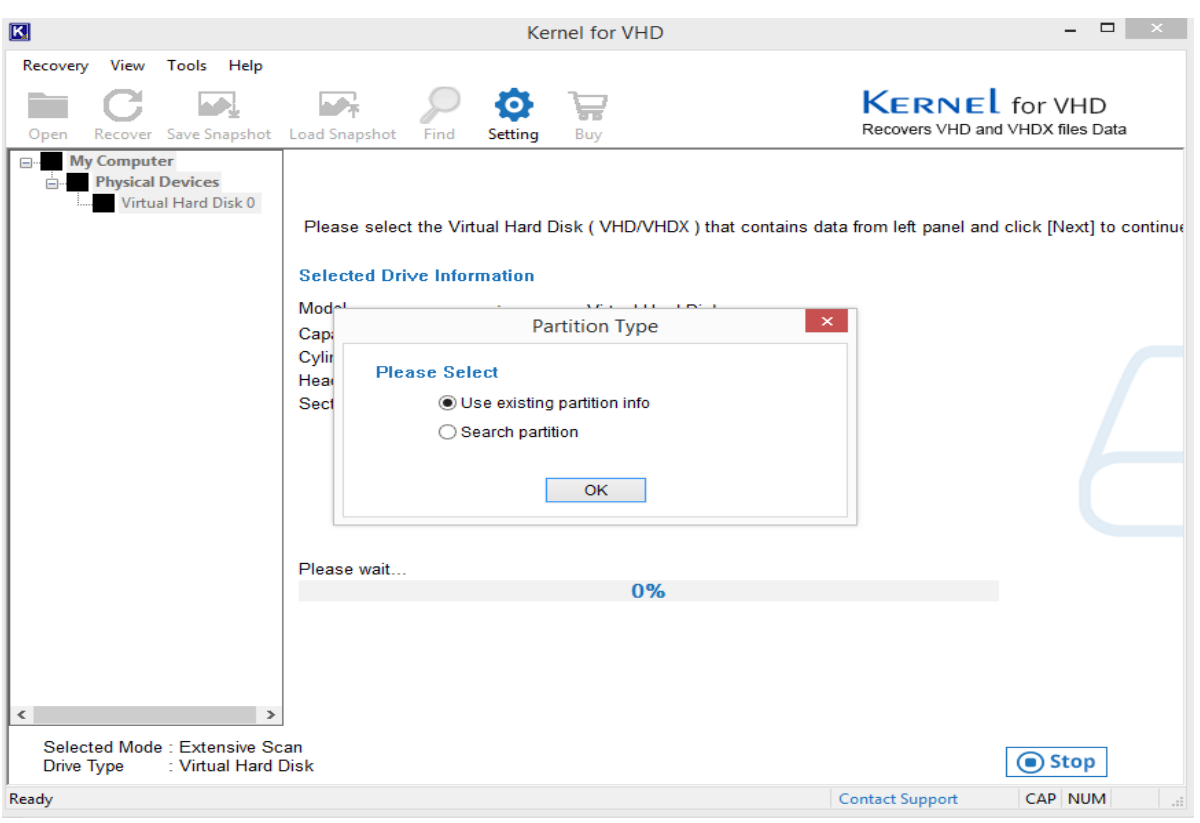

Figure 4.7: Selecting partitions type for Extensive Scan Mode

The partition searching process takes place. Users can stop the process in between by using the Stop button. The available partitions are displayed in the left panel.

- 7. Click Next.
- 8. Select the File System from the left panel of the window.
- 9. Click Next.

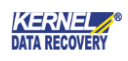

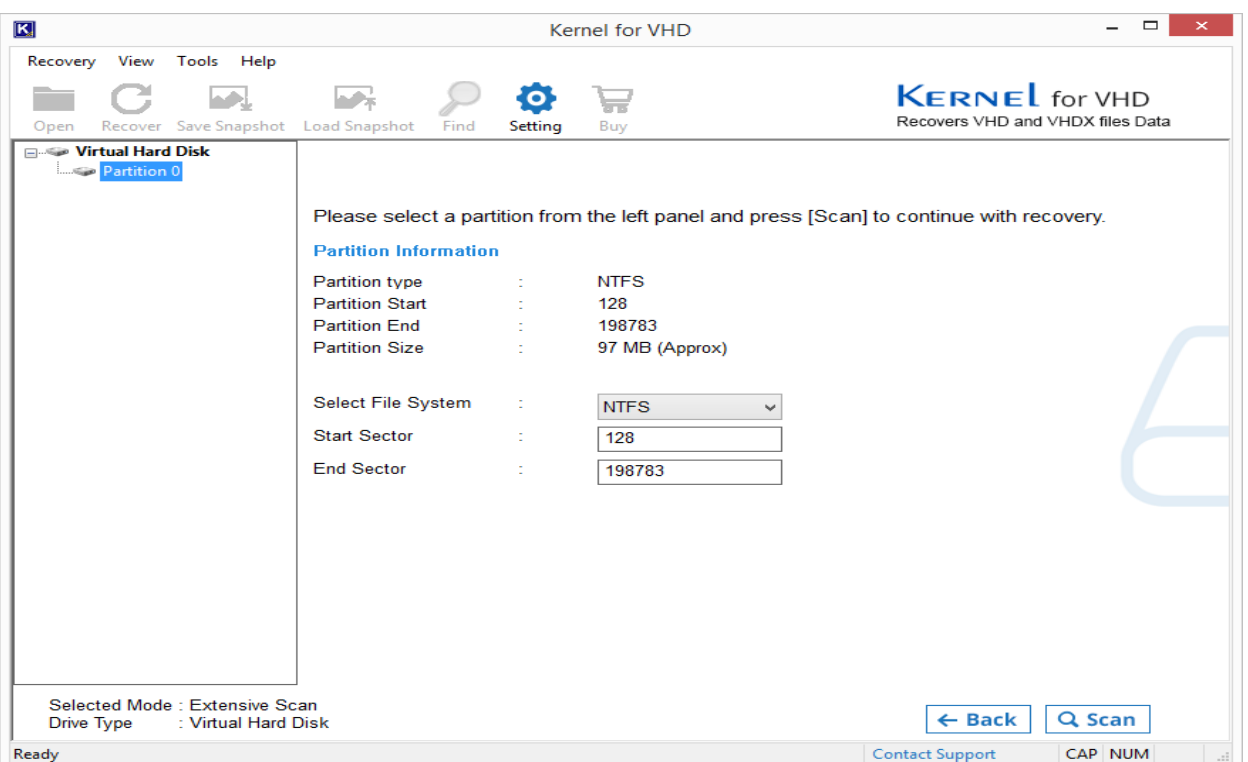

Figure 4.8: Partition information for Extensive Scan Mode

The folder searching process is executed.

 Note: You can show or hide the progress of the search process by clicking the Hide Progress/ Show Progress buttons. You can also stop the search process by clicking the Stop button.

When the search process completes, the recovered file system is enlisted in the left panel. Select the file Click Next.

All the folders within this file are listed in the left panel. You can expand the folders and view their details displayed in the right panel.

- 10. Select and check the folders which you want to recover.
- 11. Click the Recover button.

The software displays a dialog box asking you to provide the location for saving the recovered files.

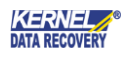

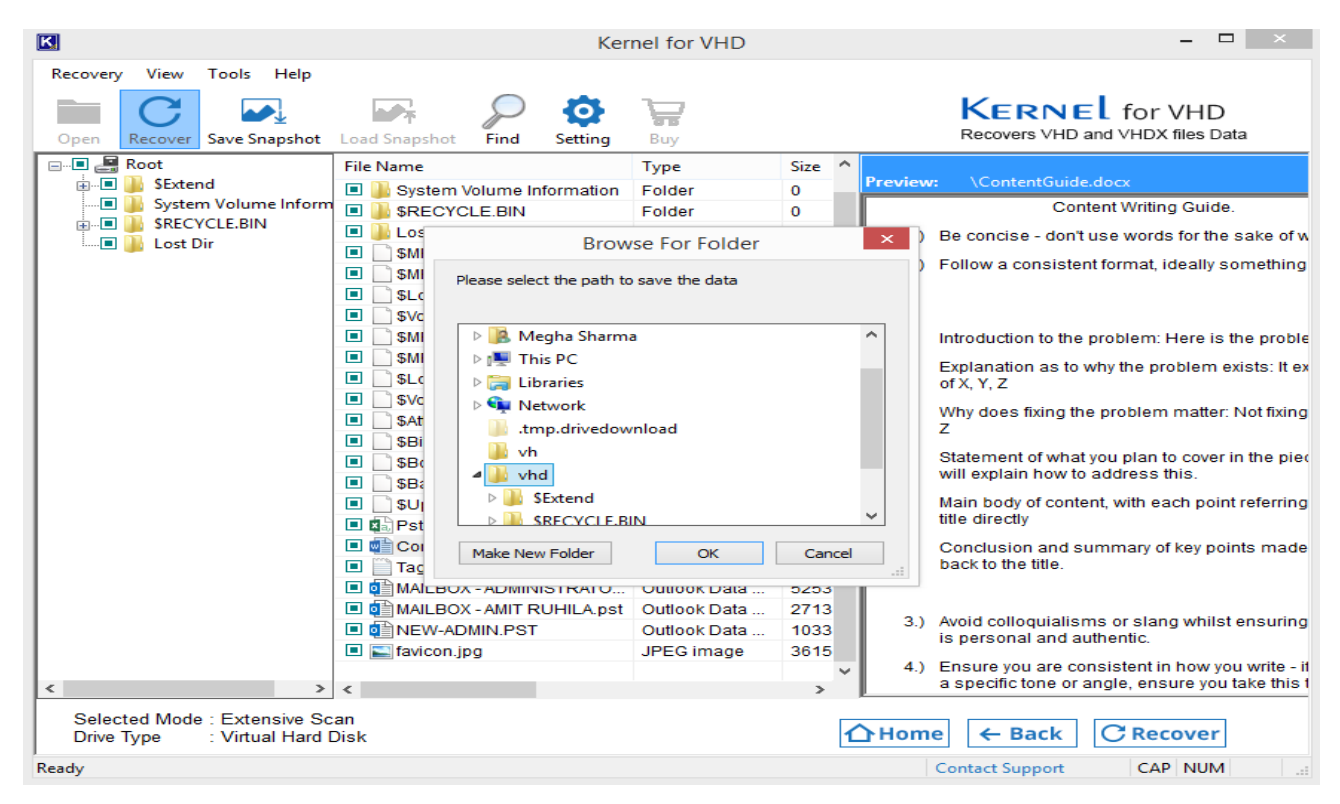

Figure 4.9: Selecting Folder to recover for Extensive Scan Mode

- 12. Specify the location to save the selected items and click the OK button. When the saving is done, the software displays a dialog box containing a message regarding the successful saving of files.
- 13. Click the OK button to close the dialog box.

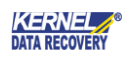

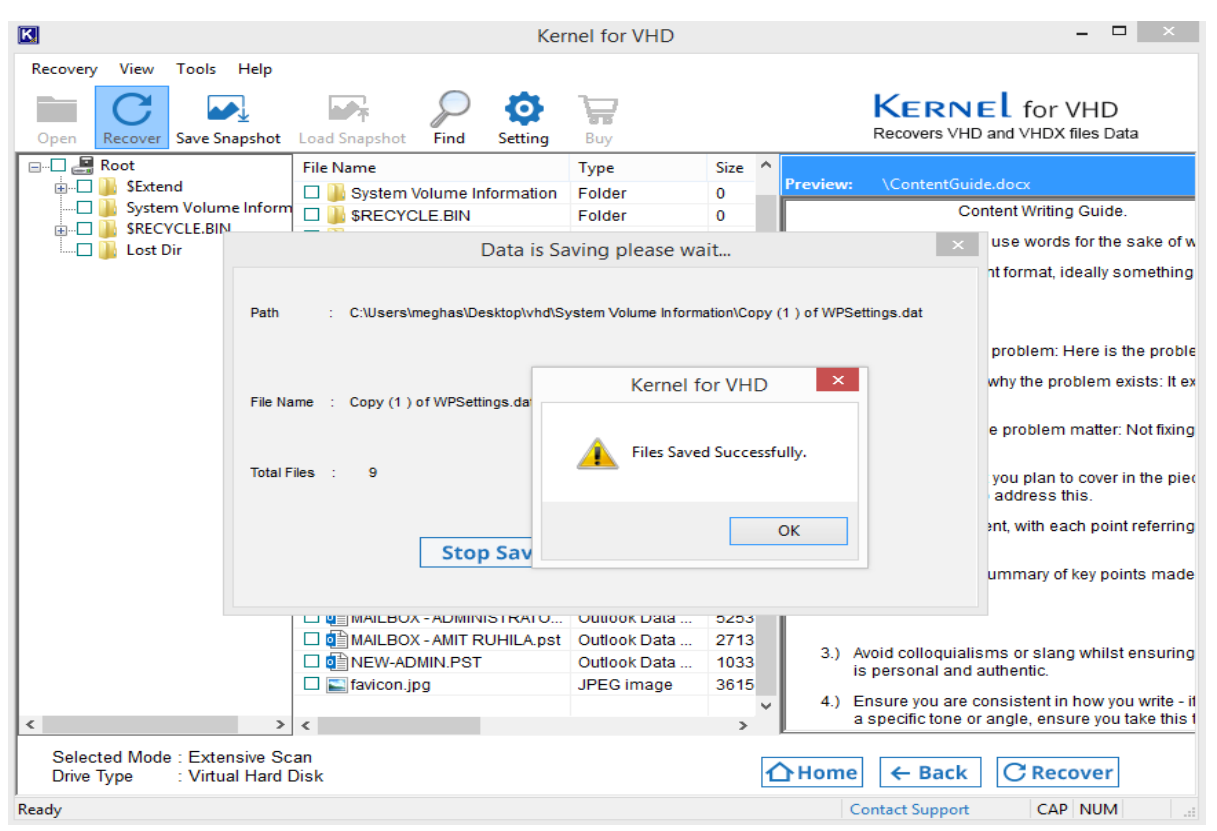

Figure 4.10: Displaying successful saving of files in Extensive Scan Mode

User can view the recovered files from the specified locations.

# <span id="page-22-0"></span>4.3 Recover Data Using File Trace Mode

The File Trace method is capable to recover those files that cannot be recovered with Quick Scan and Extensive Scan modes. With the help of raw scanning of the corrupted and damaged files, it recovers thedata. Using following simple steps, recover the VHD and VHDX files using File Trace method:

- 1. Click Start > All Programs > Kernel for VHD > Kernel for VHD to launch the software. The welcome screen of the softwareappears.
- 2. Browse and select the VHD or VHDXfile.

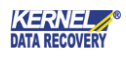

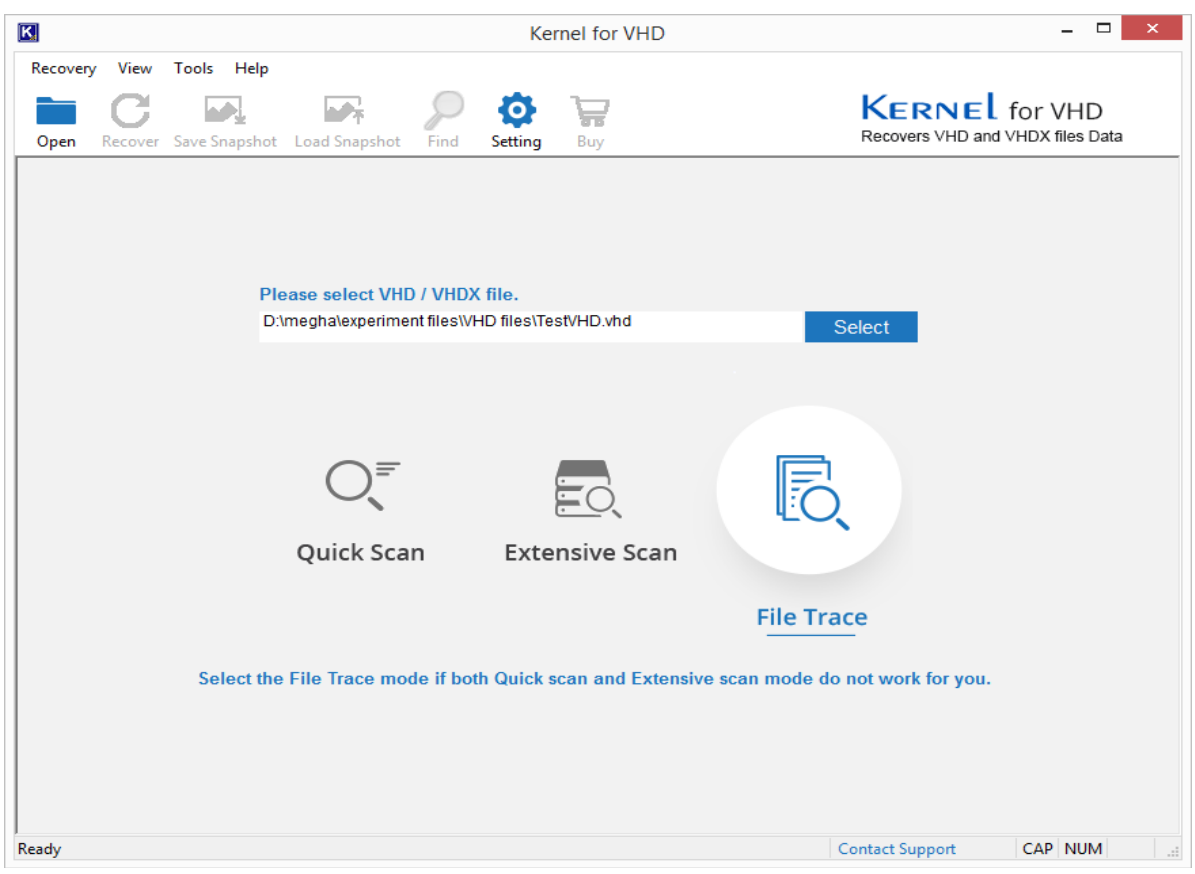

Figure 4.11: Selecting File for File Trace Method

- 3. Select File Trace mode. The File Trace interfaceappears.
- 4. Select a Virtual Hard Disk from the left panel of the window. The detail of the virtual hard disk is shown in the right panel.
- 5. Click Next to continue the recoveryprocess.

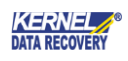

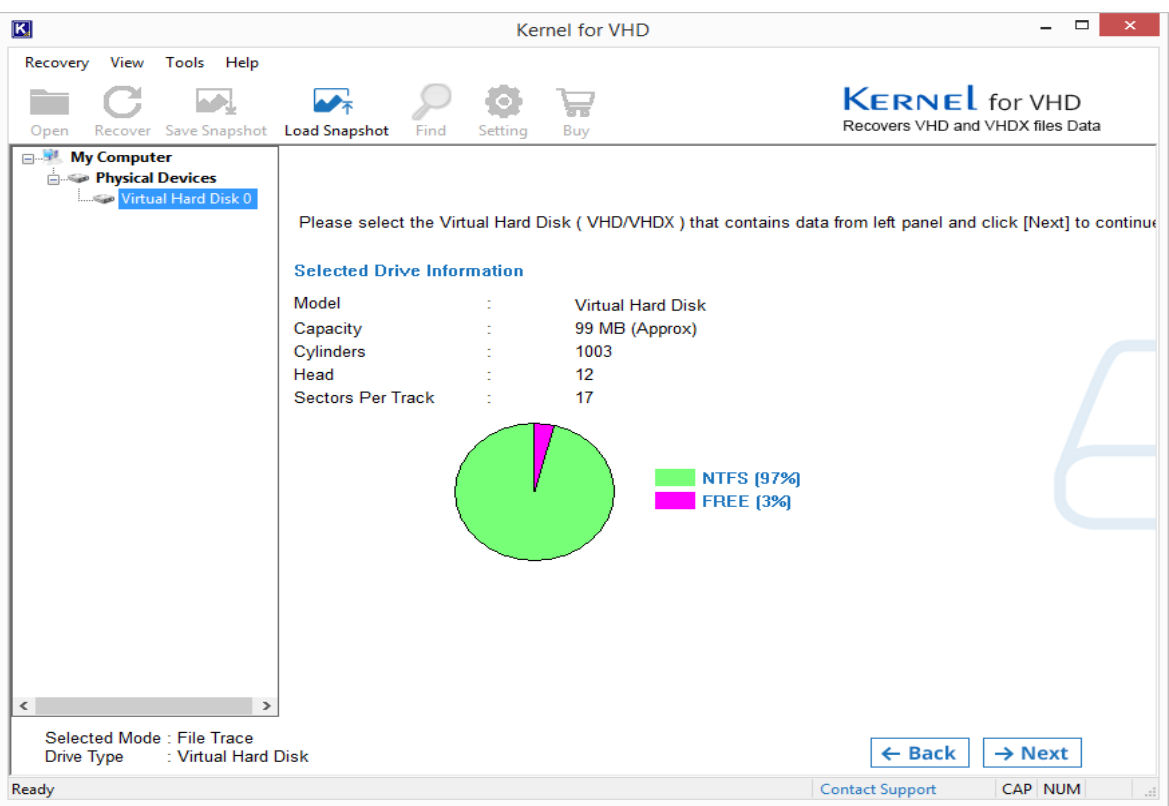

Figure 4.12: Selecting Drive to Recover for File Trace Method

A dialog box is displayed. Select the radio button Use existing partition info to recover data from an existing partition on the selected hard disk. Else, select the Search partition option.

6. Click OK to continue.

The partition searching process takes place. You can stop the process in between by using the Stop button. The available partitions are displayed in the leftpanel.

7. Click Next.

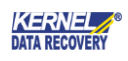

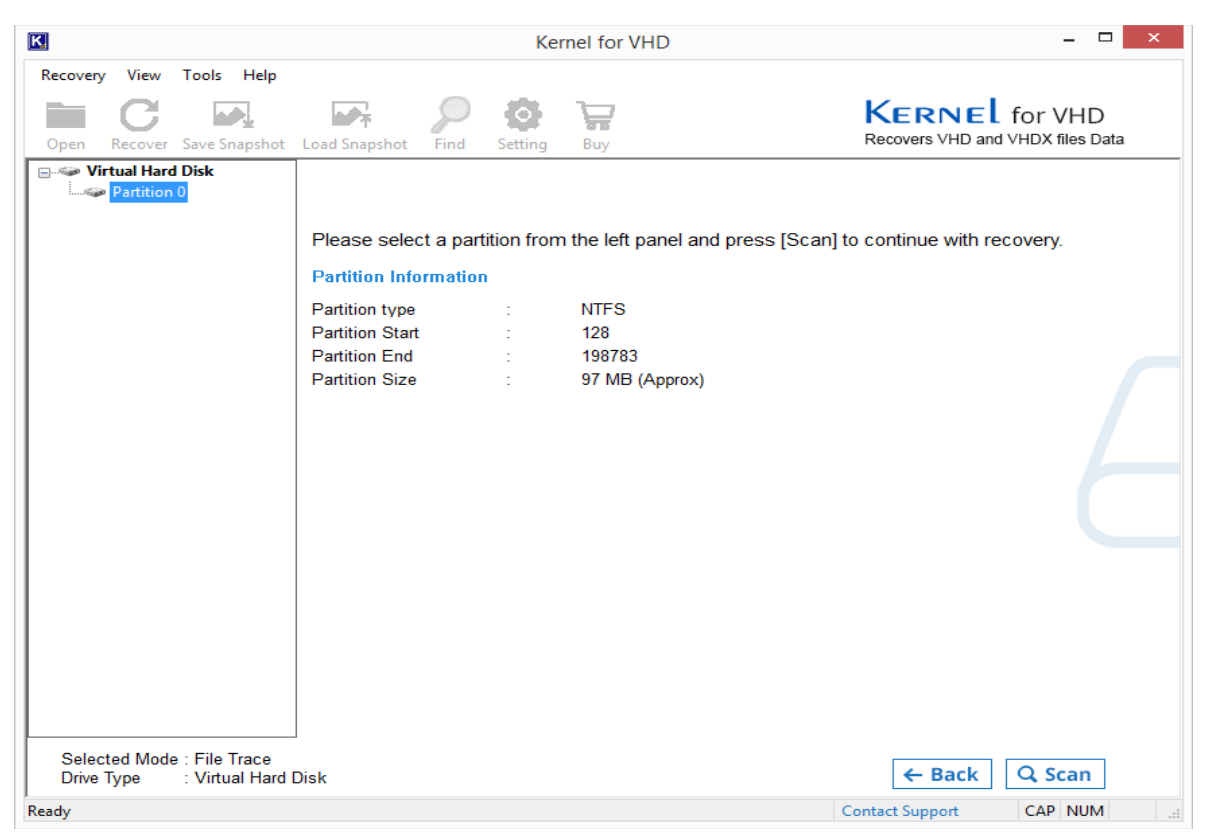

Figure 4.13: Selecting Partition to Recover for File Trace Method

8. Click OK to continue. The File Types interfaceappears.

Note: You can select single or multiple file types for recovery.

- 9. Check the files you want to recover from the File Typesinterface.
- 10. Click OK to continue. The data searching process takesplace.

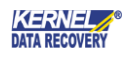

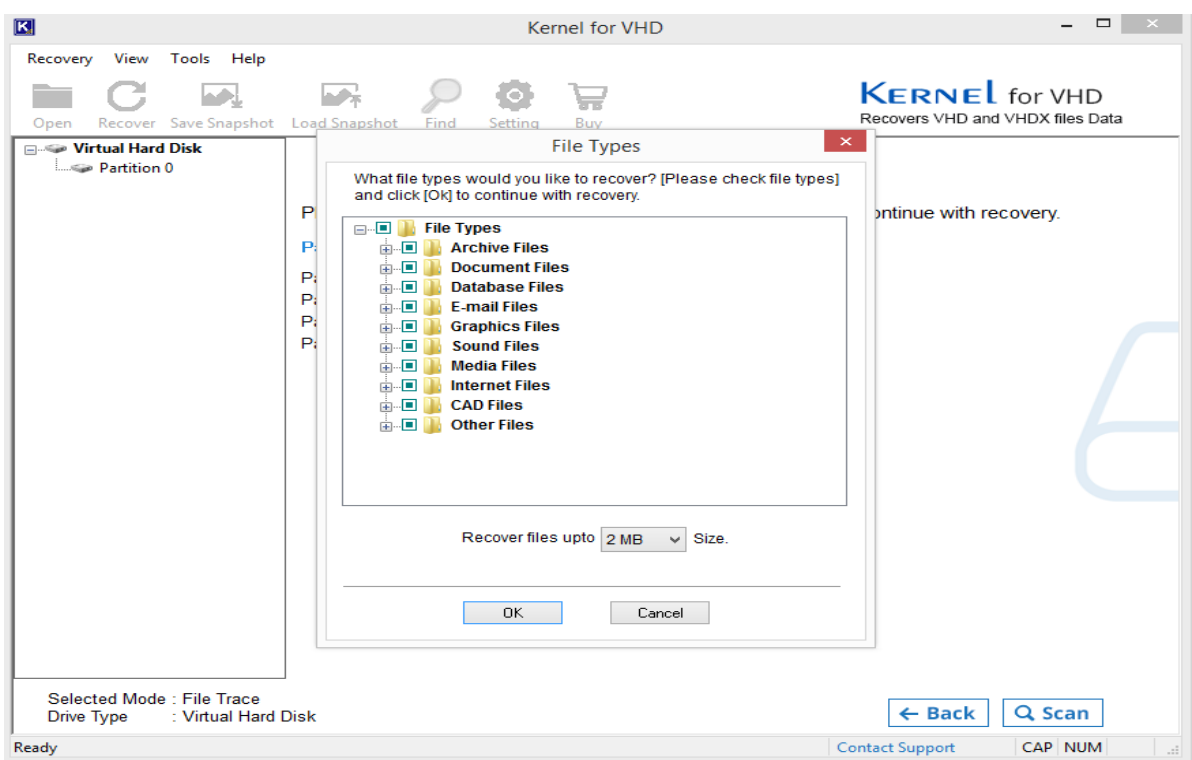

#### Figure 4.14: Selecting File Types to Recover for File Trace Method

 Note: You can show or hide the progress of the search process by clicking the Hide Progress/ Show Progress buttons. You can also stop the search process by clicking the Stop button.

After successful completion of the search, the folders with all file types inside them are displayed in a tree-like structure in the left panel. You can expand the folders and view their details displayed in the right panel.

- 11. Select the file types that you want torecover.
- 12. Click the Recover button.

The software displays a dialog box asking you to provide the location for saving the recovered files.

13. Specify the location to save the selected items and click the OK button.

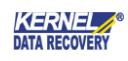

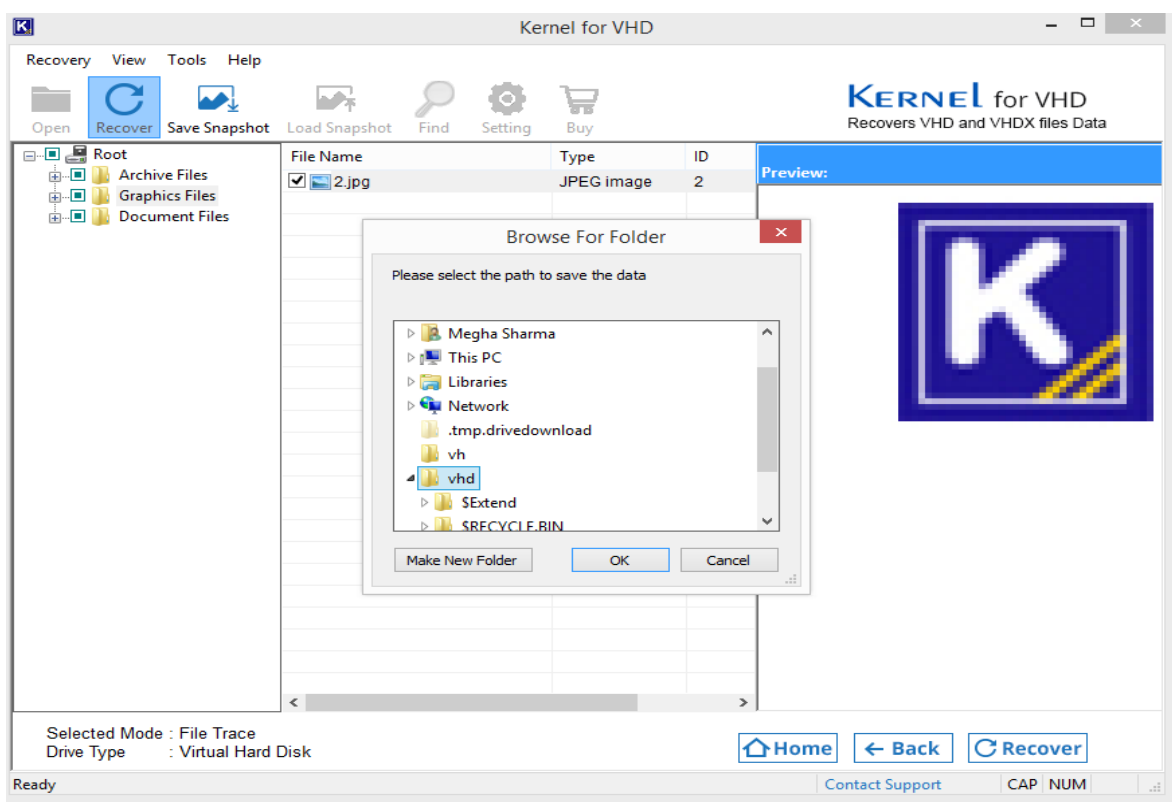

Figure 4.15: Selecting a path to save the recovered data in the File Trace Method

When the saving process is done, the software displays a dialog box containinga message regarding the successful saving of files.

14. Click the OK button to close the dialogbox.

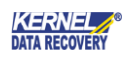

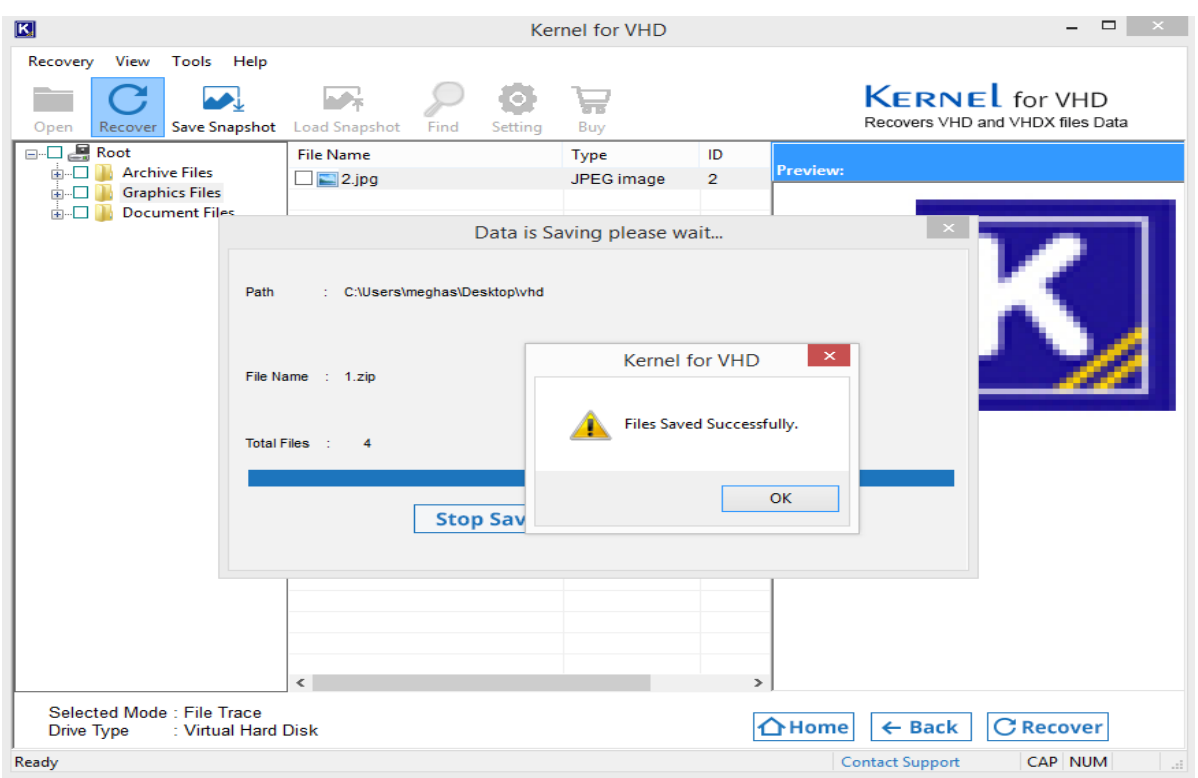

Figure 4.16: Displaying successful saving of recovered data in File Trace Method

User can view the recovered files from the specified location.

# <span id="page-28-0"></span>5. Troubleshooting

This section deals with your generic and specific queries pertaining to using Kernel for VHD.

## <span id="page-28-1"></span>5.1 Common Issues

What are the limitations in the trial version of Kernel for VHD?

The free demo version of Kernel for VHD works almost the same as that of the full version of the software but with a limitation that saves the recovered VHD/VHDX files up to 250 MB only.

## <span id="page-28-2"></span>5.2 Frequently Asked Questions

### 1. How to purchase Kernel for VHD?

[One can buy Kernel for VHD from our website:](http://www.nucleustechnologies.com/buy-vhd-recovery.html) https[://www.nucleustechnologies.com/buy-vhd](http://www.nucleustechnologies.com/buy-vhd-recovery.html)recovery.html

### 2. I have lost my f[ull version for Kernel for VHD. Can yo](mailto:sales@nucleustechnologies.com)u help me?

Please email us at sales@nucleustechnologies.com Please include your name, address, email address, and order confirmation number (if you have it). We will be happy to help you.

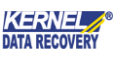

### <span id="page-29-2"></span>3. What are the three recovery modes in Kernel for VHD?

The three recovery modes for Kernel for VHD are Quick Scan, Extensive Scan, and File Trace.

#### 4. What are the supported Windows OS Platforms for Kernel for VHD?

The supported Windows OS Platforms for Kernel for VHD are Windows 10, Windows 8.1, Windows 8, Windows 7, Windows Vista, Windows XP, Windows 2000, Windows 2003, and Windows Server 2008/R2 , etc.

#### 5.What are the various reasons for the corruption of VHD/VHDX files?

VHD and VHDX files may get corrupted due to partition deletion, partition damage, and partition formatting.

6. Give the link for downloading the free trial version of Kernel for VHD. The free trial version of Kernel for VHD can be downloaded using the link https[://www.nucleustechnologies.com/vhd-recovery.html](http://www.nucleustechnologies.com/download-vhd-recovery.html)

# <span id="page-29-0"></span>6. Conclusion

The User Guide is easy to understand and helps to recover corrupt or inaccessible VHD/VHDX files. Learn more about the product and its benefits here:

[https://www.nucleustechnologies.com/vhd](https://www.nucleustechnologies.com/vhdrecovery.html)-recovery.html

# <span id="page-29-1"></span>7. Support

Connect to our experts immediately while facing any issues during installation, configuration, or associated

matters:

- 1-866-348-7872
- 0-808-189-1438

Additionally, you can connect with us a[t https://www.nucleustechnologies.com/Contact.html](https://www.nucleustechnologies.com/Contact.html) to submit your

query, or chat with one of our support team.

Moreover, you can write to us at the following email addresses:

- [sales@nucleustechnologies.com](mailto:sales@nucleustechnologies.com) (for Sales Queries)
- [support@nucleustechnologies.com](mailto:support@nucleustechnologies.com) (for Support Queries)

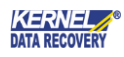

# 8.Copyright

KernelApps Private Limited accompanied Installation & configuration manual, and documentation is copyright of KernelApps Private Limited, with all rights reserved. Under the copyright laws, this user manual cannot be reproduced in any form without the prior written permission of KernelApps Private Limited. No Patent Liability is assumed, with respect to the use of the information contained herein.

© KernelApps Private Limited. All rights reserved.

-end-

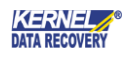